## **NAVIGATION MAP UPDATE. PRODUCT ARGUMENTER SHORT VERSION.**

**BM-23 | May 2017 | V1.0-17**

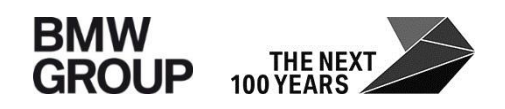

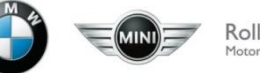

**BARBER BIRTH** 

Rolls-Royce

## **TABLE OF CONTENTS.**

- **01 AUTOMATIC MAP UPDATE**
- **02 USB MAP UPDATE**
- **03 STEP BY STEP GUIDANCE USB MAP UPDATE**

**BM-23 | May 2017 | V1.0-17**

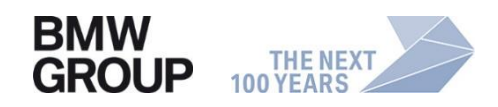

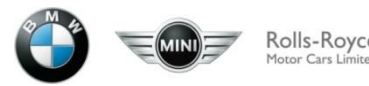

## **01 AUTOMATIC MAP UPDATE.**

## **AUTOMATIC MAP UPDATE. OVER THE AIR (OTA).**

#### **Description.**

- The BMW navigation system automatically updates map increments over the air (OTA).
- Updates for one pre-selected region (OTA only); regions can be changed at 'My BMW ConnectedDrive' customer portal.
- Up to 4 updates per year.
- Service booked ex-factory for 3 years from vehicle hand-over.

#### **Requirements.**

- Navigation System Professional (**609**) or Business (**606**)
- ConnectedDrive service (**6AK**)
- Available **from 11/14** for head units: **NBT Evo**, **Entry Evo**
- The Automatic Map Update service must be active; it is activated by default ex-factory

### **Markets.**

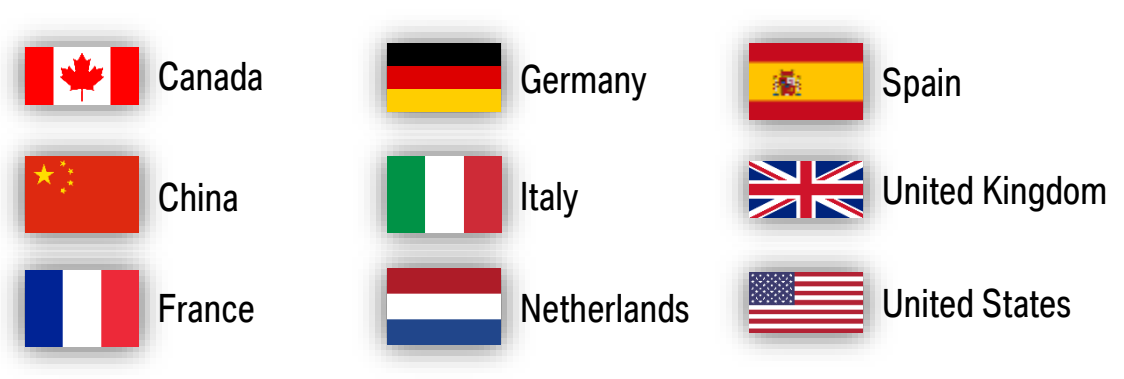

# **02 USB MAP UPDATE.**

## **USB MAP UPDATE. BY CUSTOMER OR AT DEALER.**

- Full map updates are available via USB import or at dealer.
- Service booked ex-factory for 3 years from vehicle hand-over.
- For USB map update, the latest map version is available for download in the Remote Cockpit of the 'My BMW ConnectedDrive' customer portal.
- New Download Manager (DLM2.0) available from **mid of June 2017** (T2 release)

### **Markets.**

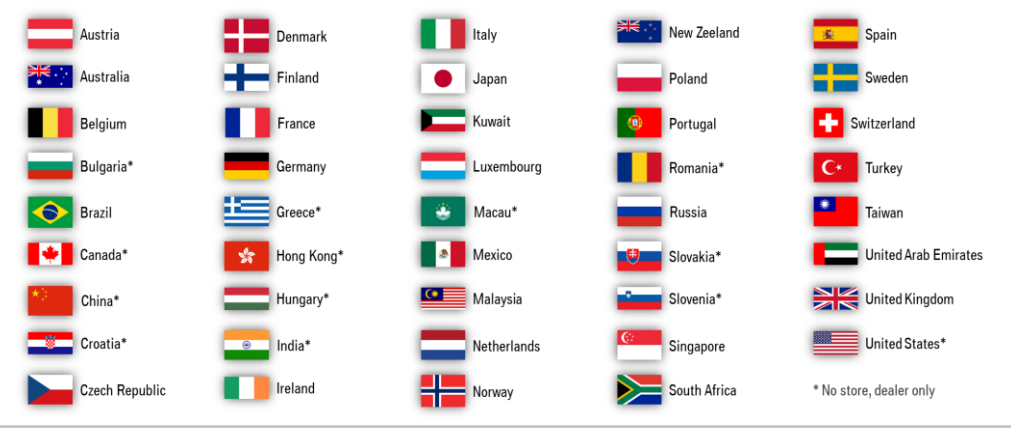

### **Description. Description. Requirements.**

- Navigation System Professional (**609**) or Business (**606**)
- booked service, USB Map Update'
- Vehicle must be mapped in customer portal
- DLM2.0 supports Windows and Mac (MacOS X from 10.11 and MacOS from 10.12)
- 64 GB USB memory stick (JP: 128GB; CIC: 32 GB with FAT32)
- available for head units: **CIC high**1)2) , **CIC mid**2) , **CHAMP2**2) , **NBT**, **Entry Nav**, **NBT Evo**, **Entry Evo**

#### **not available for Entry Media**

1) only ECE/US from PU 03/10 2) initial update at dealer required  $\rightarrow$  Vehicles with Navigation system and USB Port

## **03 STEP BY STEP GUIDANCE USB MAP UPDATE.**

## **STEP BY STEP GUIDANCE USB MAP UPDATE. PRE-REQUIREMENTS.**

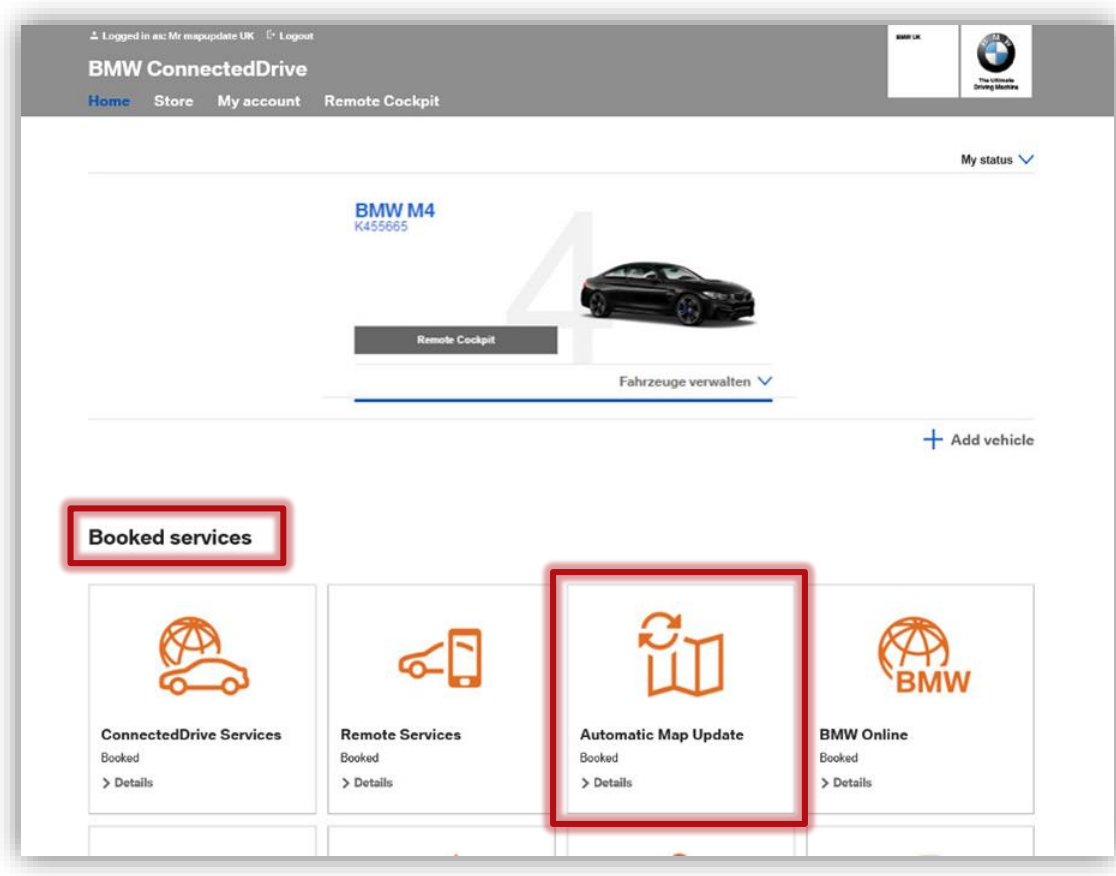

- Registered in 'My BMW ConnectedDrive' customer portal
- Vehicle mapped
- Booked service "USB Map Update"

## **STEP BY STEP GUIDANCE USB MAP UPDATE. STEP 01.**

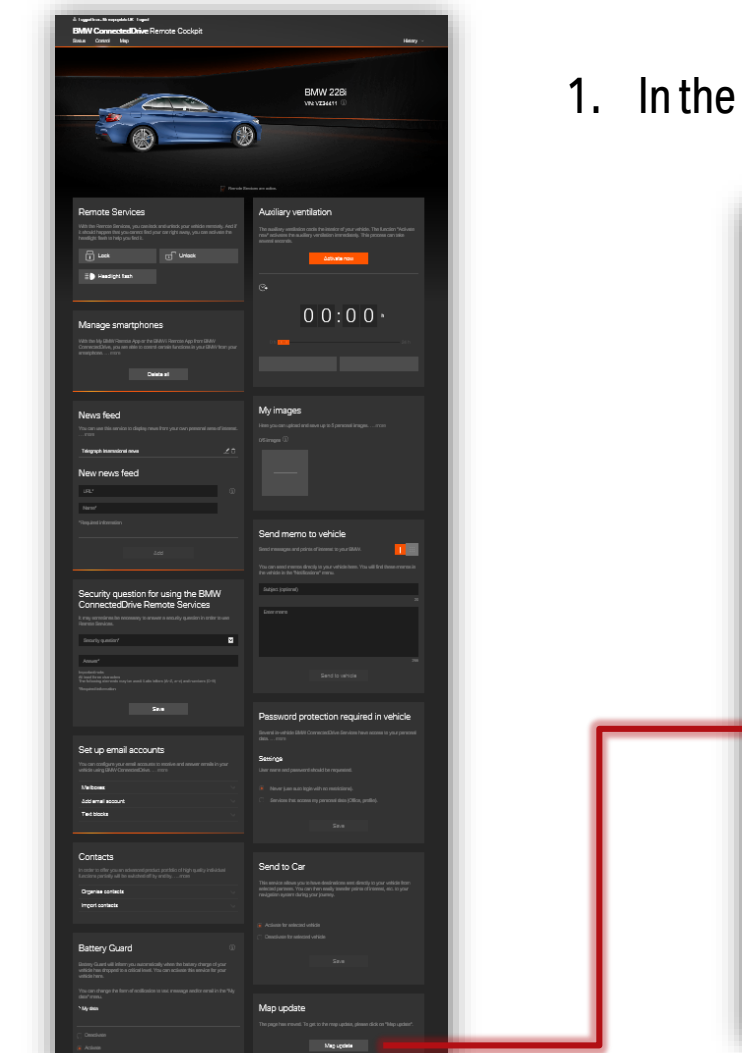

1. In the "Remote Cockpit" click "Map update". You will be directed to the download page.

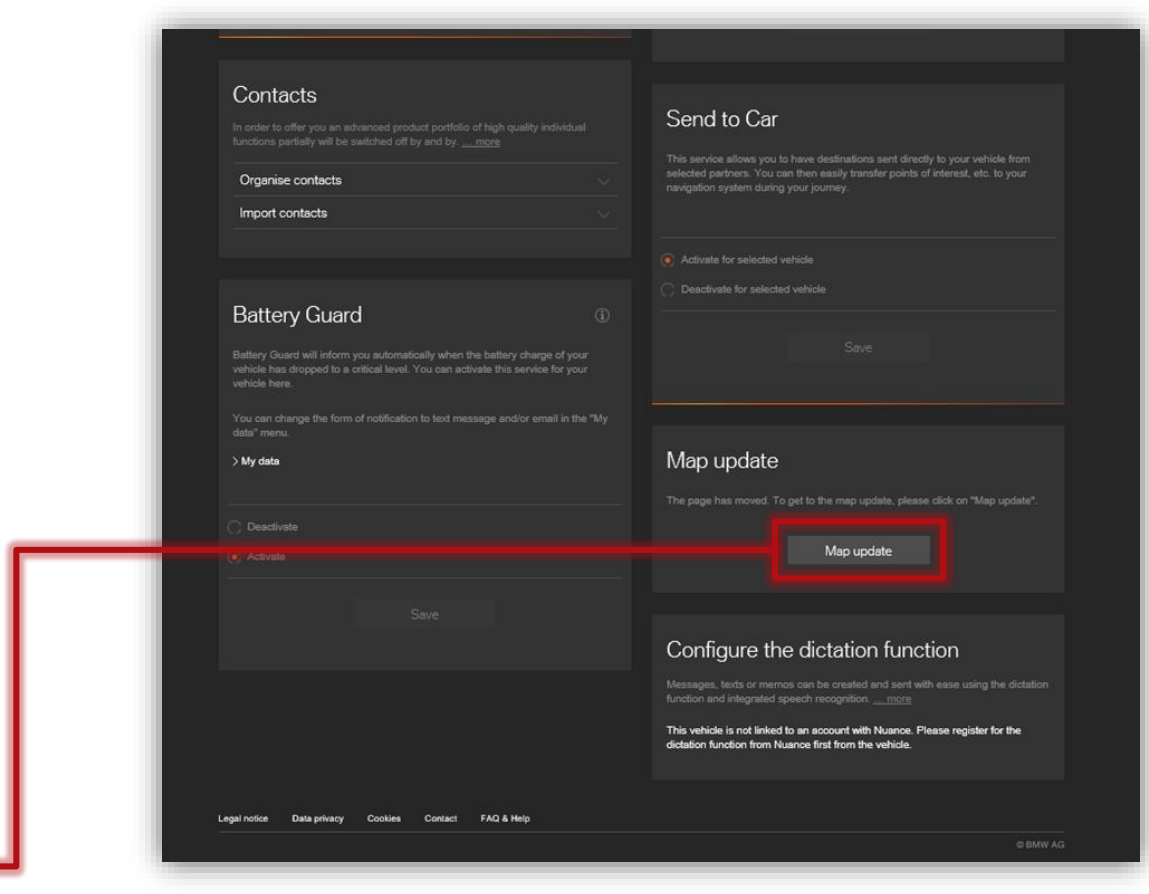

## **STEP BY STEP GUIDANCE USB MAP UPDATE. STEP 02 + 03.**

2. Please download and install the Update Manager. All further steps of the download will be managed by the Update Manager.

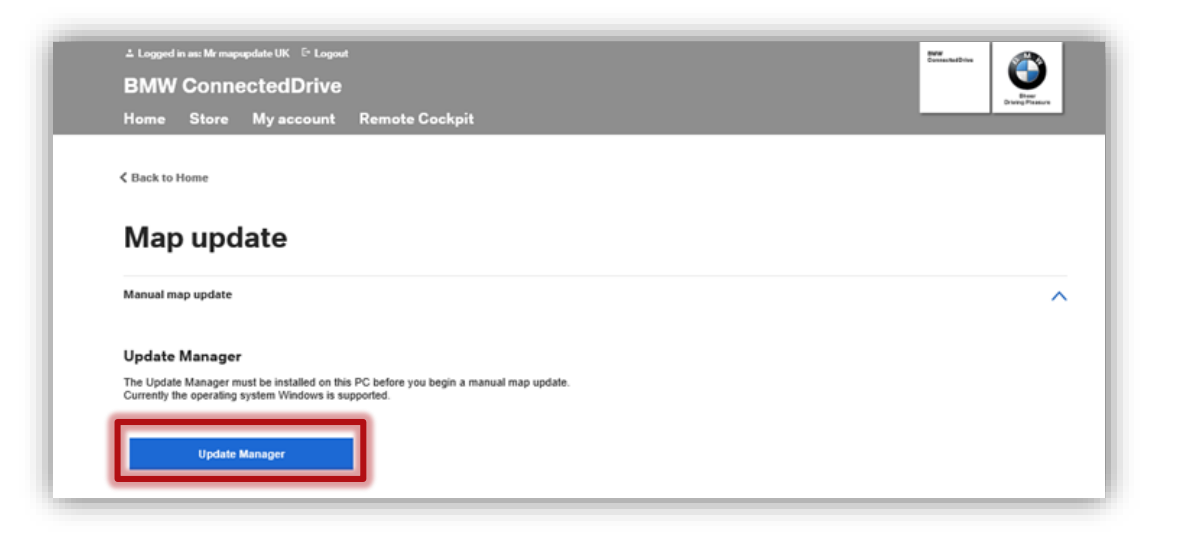

3. Please enter your Username and Password. Then click on "Login".

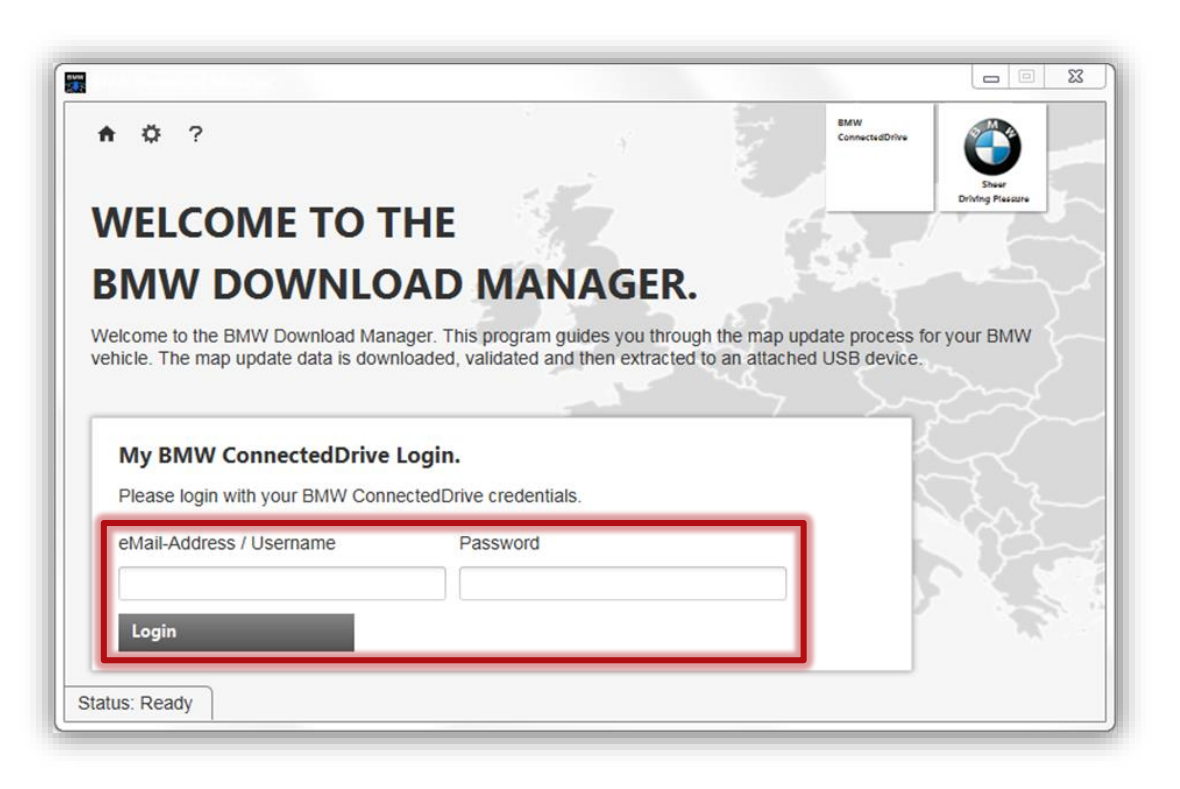

## **STEP BY STEP GUIDANCE USB MAP UPDATE. STEP 04 + 05.**

4. Please select the vehicle for which you would like to perform the map update. The list contains all your mapped vehicles.

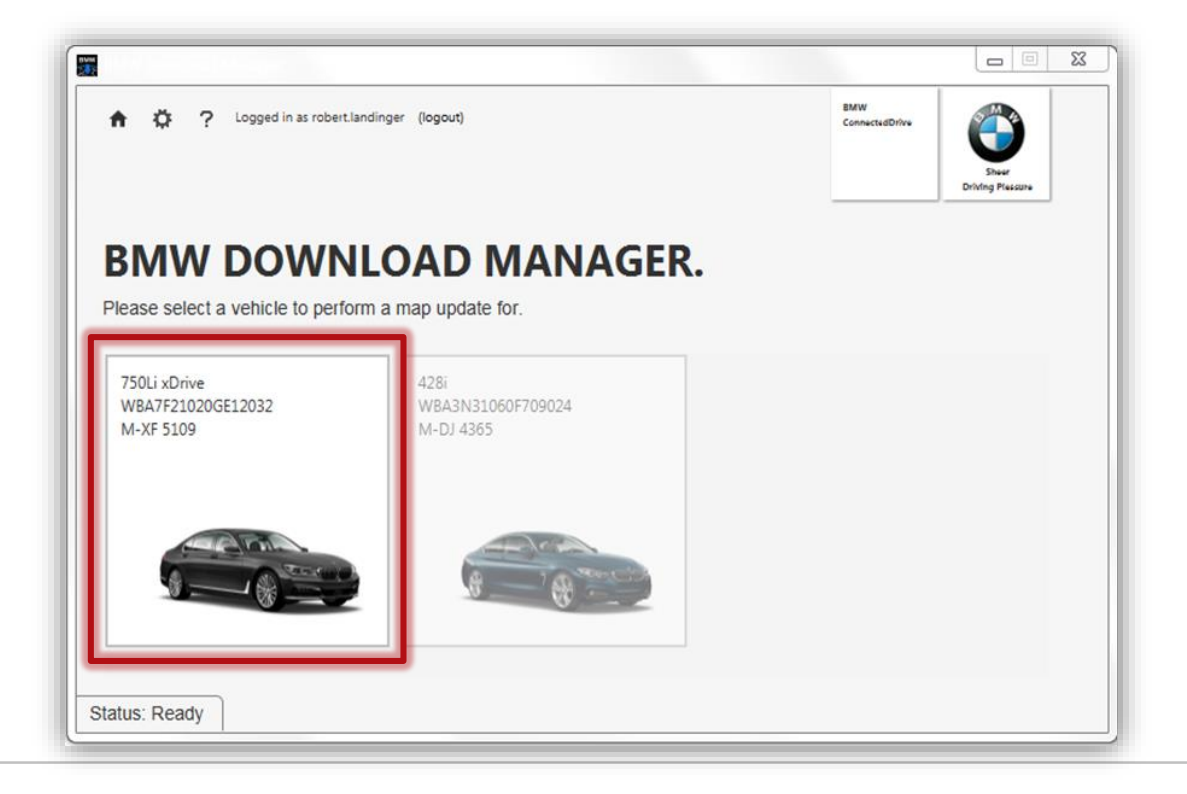

5. Please click on "OK" to start the download of the map. Depending on your region, the full version of the digital map can have a capacity up to 64 GB. Therefore please make sure a USB memory stick with 64GB for every system, except CIC Navigation system (a 32GB USB memory stick with FAT32 formatting is needed) is available.

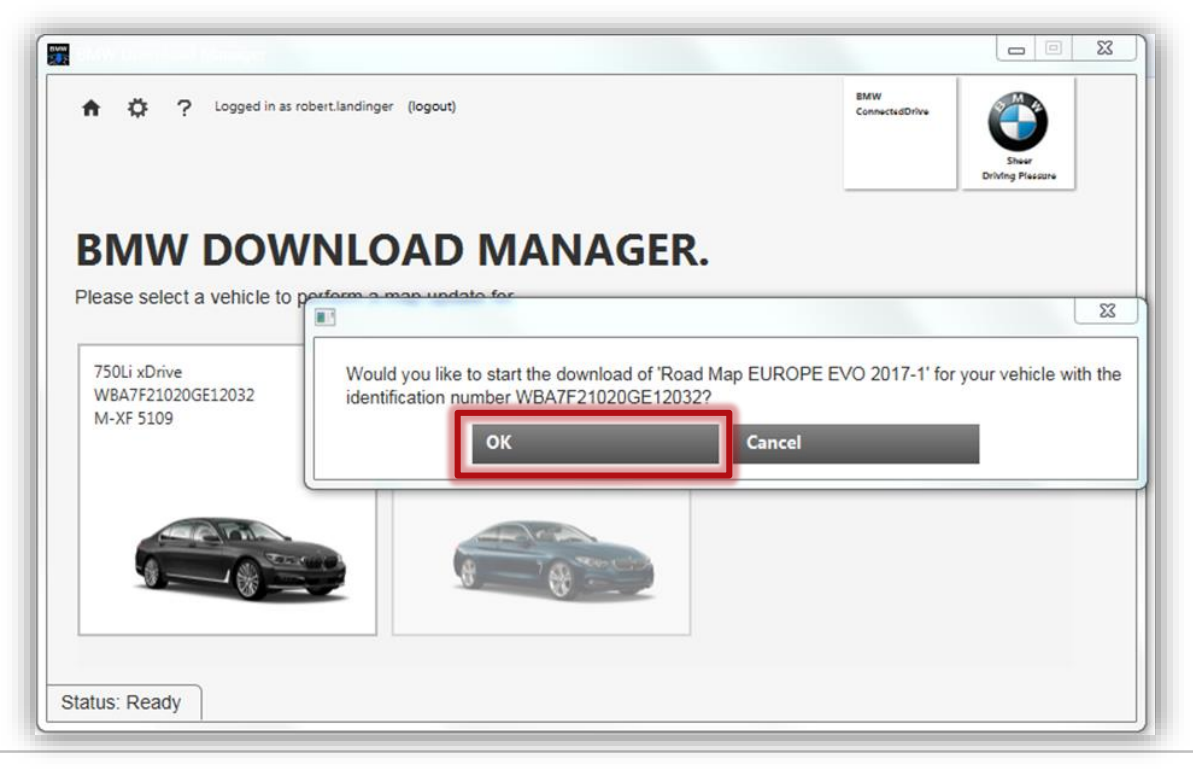

## **STEP BY STEP GUIDANCE USB MAP UPDATE. STEP 06 + 07.**

6. Navigation Map is being downloaded. In cases of interruptions, the download will be continued on the last download breaking point.

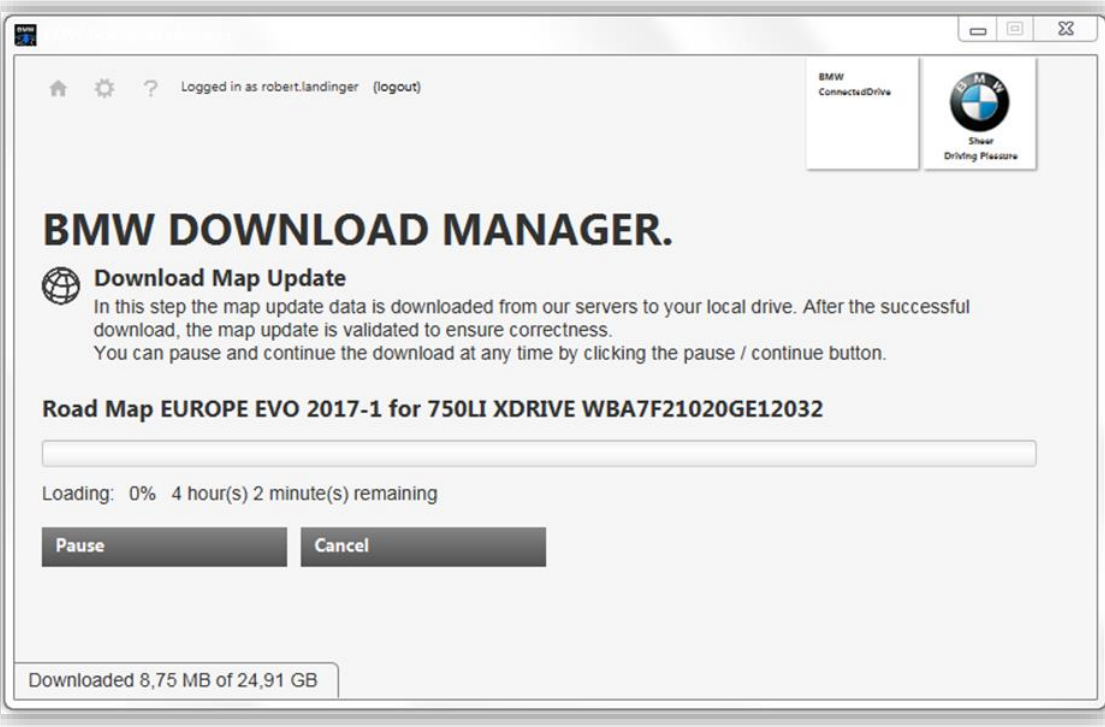

7. The download of the map is now complete. A clearing code is displayed. Click on "Exit program".

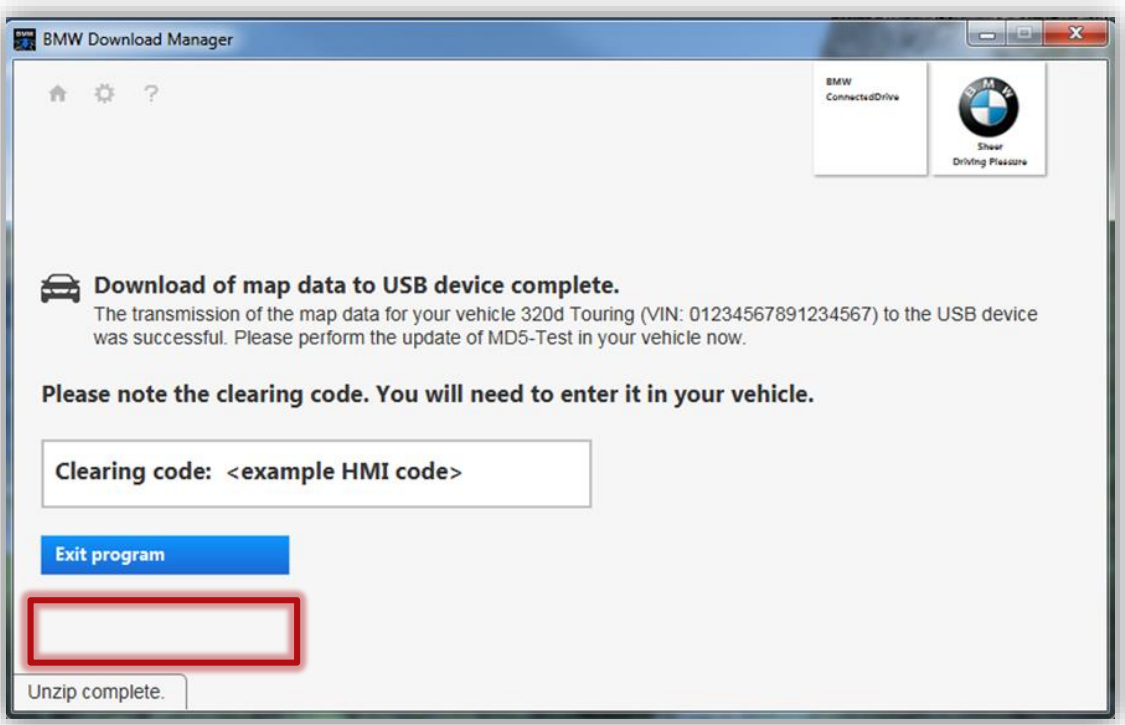

Clearing code for next-generation vehicles (ID5) with NBTevo will be downloaded on the USB stick and then automatically recognized by the vehicle. Clearing code for earlier-generation vehicles is displayed in the Update Manager and has to be entered manually in the vehicle. It is not displayed in the Connected Drive portal anymore

## **STEP BY STEP GUIDANCE USB MAP UPDATE. OPTIONAL STEPS.**

The temporary folder is used to store all temporary files during downloads. Per default, this folder is located in the user home directory. To change it, please use the Choose Folder Option displayed below.

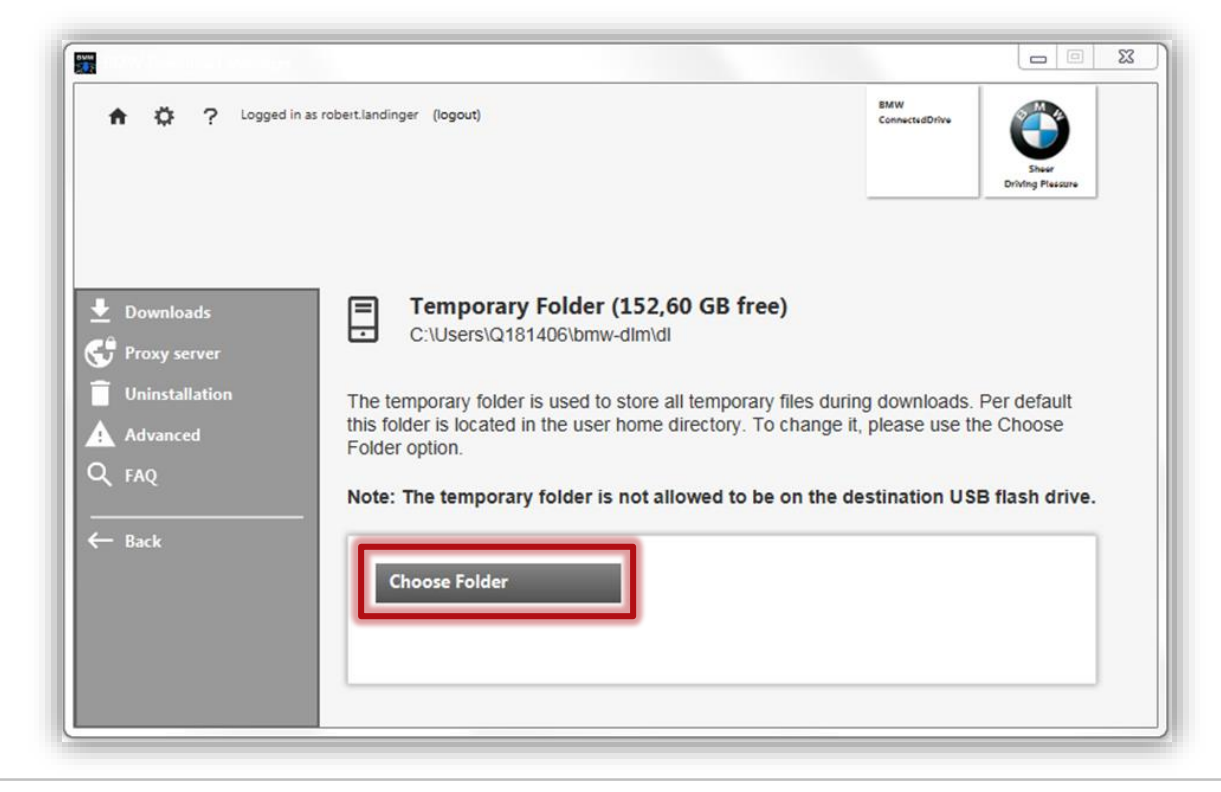

Please enter your proxy information (provided by your company or your internet provider) shown below in the fields if your internet connection requires a proxy server.

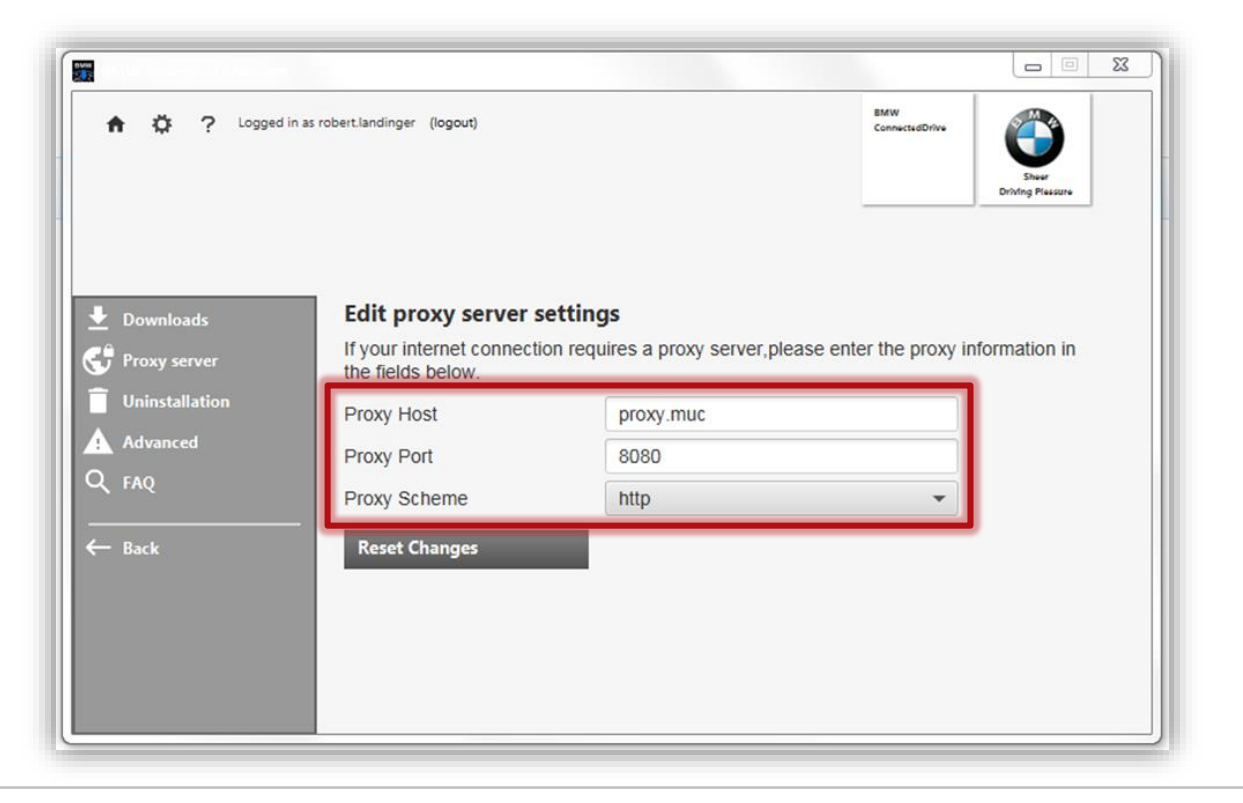

## **STEP BY STEP GUIDANCE USB MAP UPDATE. IMPORT ID4. STEPS 08 – 10.**

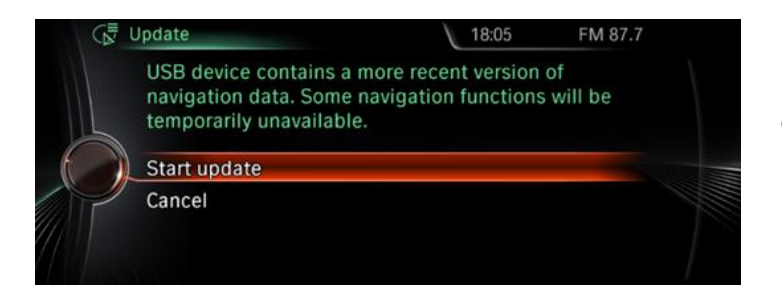

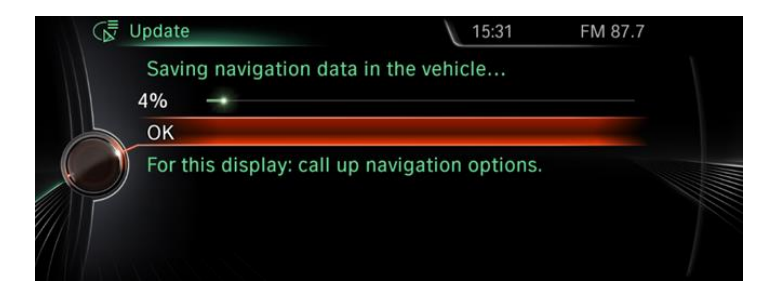

- 8. Insert the USB Stick in the USB-Slot in the Vehicle
- 9. Start update

- The database is then installed.
- The HMI shows the installation progress

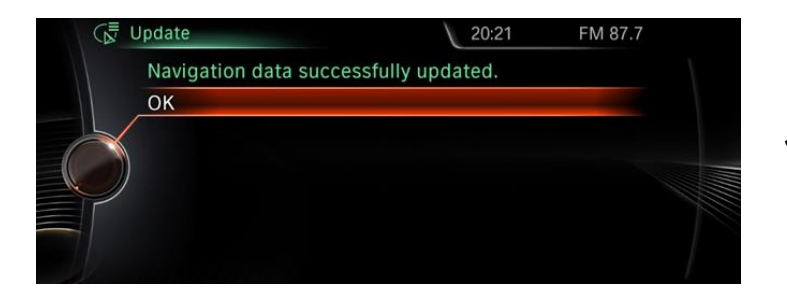

10. Press OK to complete and exit application.

## **STEP BY STEP GUIDANCE USB MAP UPDATE. IMPORT ID5 AND HIGHER. STEPS 08 – 10.**

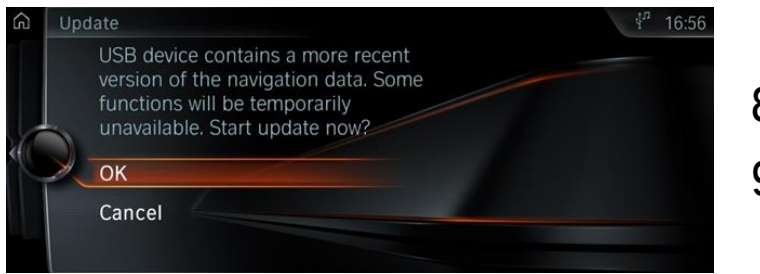

- 8. Insert the USB Stick in the USB-Port of the Vehicle
- 9. Press OK to confirm and start application.

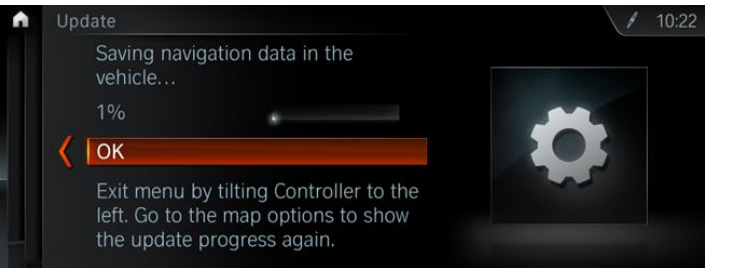

- The database is then installed
- $-$  The HMI shows the installation progress

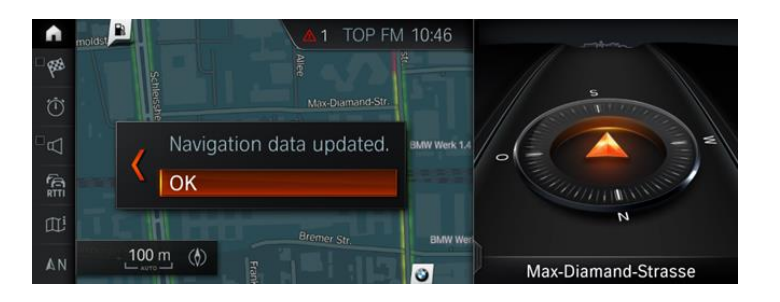

#### 10. Press OK to complete and exit application